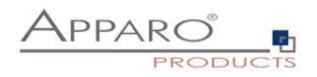

# **Upgrade Guide**

## **Apparo Fast Edit**

Upgrade from older version to Current version 3.2.2.0

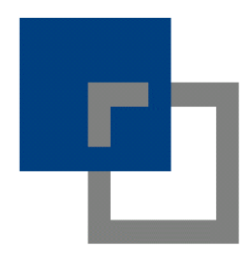

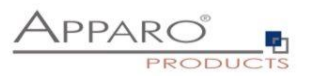

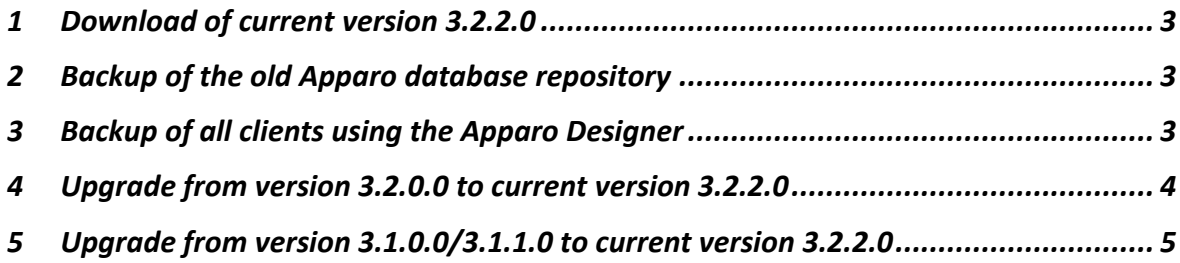

**Hint: You can use a license key of 3.2.0.0 for 3.2.2.0 too.**

**The license key for version 3.1.0.0/3.1.1.0 is not useable for the current version 3.2.2.0.**

<span id="page-1-0"></span>**Apparo support[: support@apparo.solutions](mailto:support@apparo.solutions?subject=Support)**

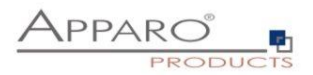

#### **1 Download of current version 3.2.2.0**

You can find the new version in the Apparo download area:

[http://download.apparo.solutions](http://download.apparo.solutions/)

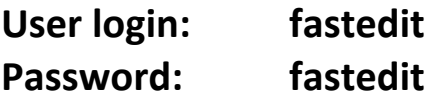

#### <span id="page-2-0"></span>**2 Backup of the old Apparo database repository**

Backup with a backup tool the entire schema (Oracle or IBM DB/2) or the entire database (MS SQL Server) in that the Apparo repository is located. The repository contains all Business Cases and database connections.

#### <span id="page-2-1"></span>**3 Backup of all clients using the Apparo Designer**

Open the Apparo Designer, select chapter "Clients" and select all clients. After that press the "export" button.

**The result is a file that is containing all of your definitions.**

**Later you can import this file into the new version again and then all of your definitions are restored.**

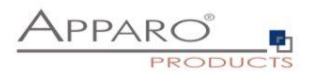

#### <span id="page-3-0"></span>**4 Upgrade from version 3.2.0.0 to current version 3.2.2.0**

Apparo Fast Edit Version 3.2.2.0 requires a new empty database repository. **The old database repository of version 3.2.0.0 can't be reused.**

Upgrade steps:

- **Creation of a new database login** user/schema for the new Apparo database repository if you want to store the Apparo repository into your IBM DB2, Oracle or MS SQL Server database. You can use this configuration document: [Database configuration](https://apparo.solutions/downloads/322/322_fuer_alle_variationen/Installation%20-%20Database%20configuration%20%28en%29.pdf)
- If you use the "**internal repository**" (see chapter Repository in the Configuration Manager) then please delete the complete file folder [Apparo Home]\FastEdit\internalRepository manually Hint: Be sure that the Windows service of Apparo is stopped.
- If you use **a multi-instance** architecture: It is **not necessary** to upgrade the Apparo Gateway or parts of the web server configuration. **This part can remain untouched**.
- Starting the new setup, installation of version 3.2.2.0 you can overwrite the old installation too and reuse the same installation path.

If you use the same installation path then the Apparo Configuration Manager can reuse all settings of the old installation. Just agree if the setup is asking for it.

- At the end of the installation you can open the Apparo Configuration Manager. Start the application by clicking button "Start Apparo"
- If you are using **a multi-instance** environment: Run the setup for all installations of application servers.
- After that the Apparo Designer should be openable again. Now it is time to import the client file again into Apparo. Go into chapter "Clients", press the import button an select your file.

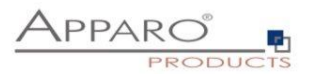

#### <span id="page-4-0"></span>**5 Upgrade from version 3.1.0.0/3.1.1.0 to current version 3.2.2.0**

Apparo Fast Edit Version 3.2.2.0 requires a new empty database repository. **The old database repository of version 3.1.0.0/3.1.1.0 can't be reused.**

Upgrade steps:

- **Creation of a new database login** user/schema for the new Apparo database repository if you want to store the Apparo repository into your IBM DB2, Oracle or MS SQL Server database. You can use this configuration document: [Database configuration](https://apparo.solutions/downloads/322/322_fuer_alle_variationen/Installation%20-%20Database%20configuration%20%28en%29.pdf)
- If you use **a multi-instance** architecture: It is necessary to upgrade the Apparo Gateway too. There are changes in the settings of the web server too.
- Starting the new setup, installation of version 3.2.2.0 the easiest way is to use a new installation path and not overwriting the old installation
- At the end of the installation you can open the Apparo Configuration Manager. Now you can enter all setting values and use a new license key. Start the application by clicking button "Start Apparo"
- If you are using **a multi-instance** environment: Run the setup for all installations of application servers.
- After that the Apparo Designer should be openable again. Now it is time to import the client file again into Apparo. Go into chapter "Clients", press the import button an select your file.

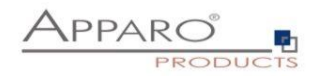

### **Upgrade is finished successfully.**

**Apparo support[: support@apparo.solutions](mailto:support@apparo.solutions?subject=Support)**